*Контрольно-кассовая техника*

# *POSCENTER BANK-Ф*

*Руководство пользователя*

Версия документации: 1.1 Номер сборки: 1 Дата сборки: 20.11.2019

# Содержание

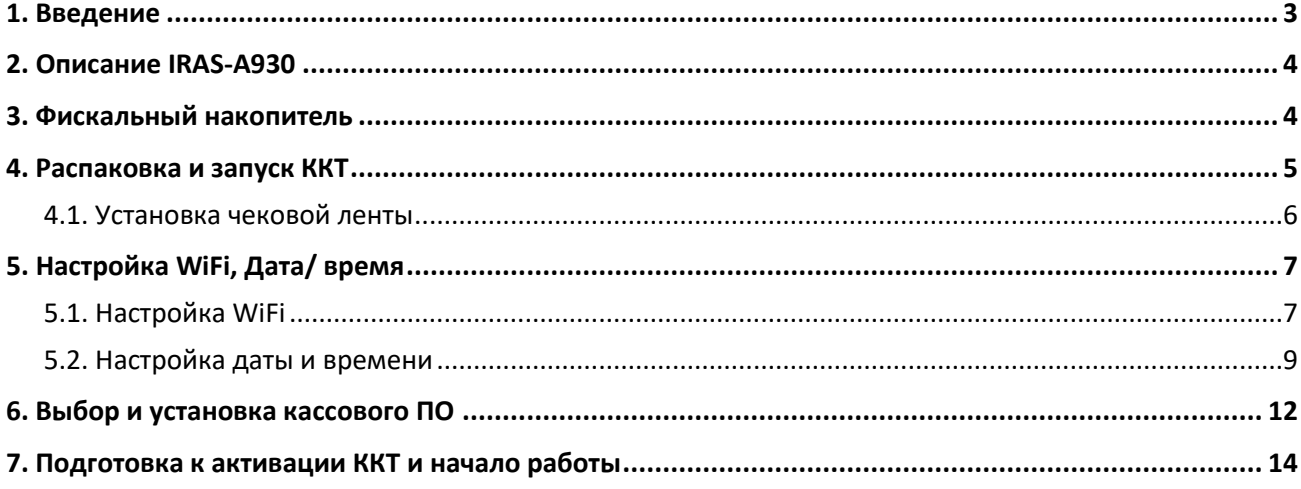

# <span id="page-2-0"></span>**1. Введение**

Данное руководство пользователя предназначено для персонала, выполняющего первый запуск ККТ «POSCENTER BANK-Ф» комплектация IRAS A930, далее в документе IRAS A930.

## <span id="page-3-0"></span>**2. Описание IRAS-A930**

KKT «**IRAS-A930**» построена на базе платежного терминала «**PAX A930**» со встроенным пинпадом для приема платежей банковскими картами. Касса полностью отвечает требованиям «**Закона 54-ФЗ "О применении ККТ"**», внесена в Реестр контрольно-кассовой техники под названием «POSCENTER BANK-Ф» (Приказ от 24.06.2019 № ЕД-7-20/322@). Поддерживает систему ЕГАИС (в зависимости от используемого кассового ПО) и может использоваться любым ТСП, в том числе курьерскими службами.

На корпусе терминала расположены:

- Разъем для подключения блока питания;
- Кнопки увеличения/ уменьшения громкости;
- USB разъем (TYPE-C) для подключения терминала к компьютеру для сервисного обслуживания.
- Кнопки включения терминала;
- Разъем для подключения наушников/ колонок mini-Jack 3.5.

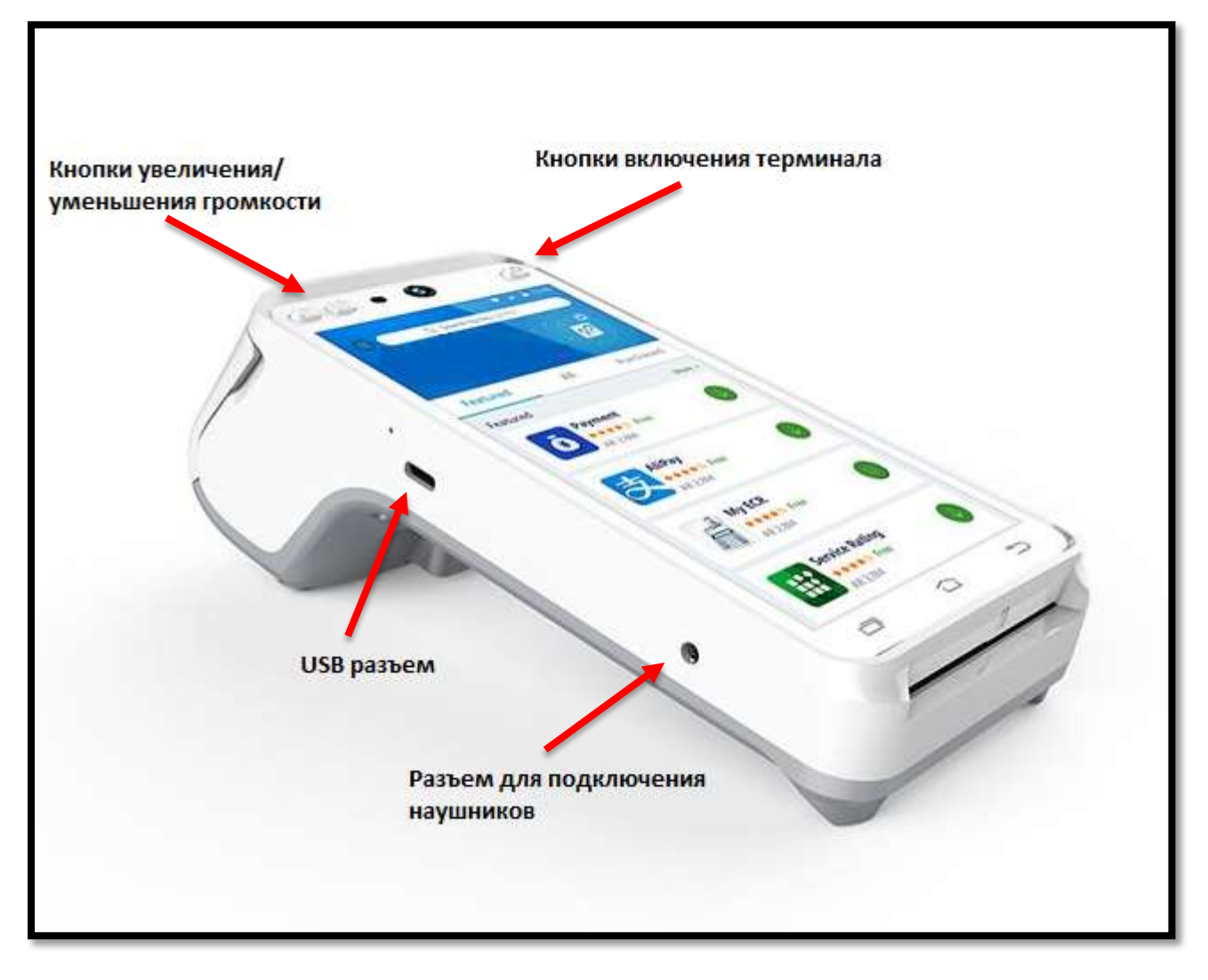

### <span id="page-3-1"></span>**3. Фискальный накопитель**

Фискальная касса по умолчанию поставляется без фискального накопителя. Обычно пользователь приобретает и устанавливает его самостоятельно или с помощью сервисных инженеров. Будьте внимательны при покупки фискального накопителя, убедитесь, что он соответствует вашей системе налогообложения.

Фискальные накопители отличаются сроком действия и моделью.

Срок действия накопителя может быть на 15 или 36 месяцев. Выбор фискального накопителя зависит от системы налогообложения и особенностей работы.

Модель фискального накопителя – это цифры в названии накопителя: «**ФН-1**» и «**ФН-1.1**». Разные модели накопителей поддерживают разные форматы фискальных документов. Формат фискальных документов – это специальный вид документов, которые формирует касса и принимает ФНС.

#### <span id="page-4-0"></span>**4. Распаковка и запуск ККТ**

Открыть коробку с терминалом.

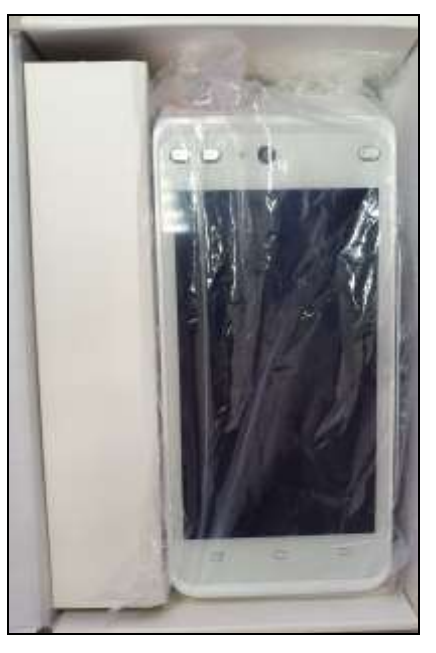

Достать терминал из коробки. Перевернуть терминал. Открыть крышку батарейного отсека путем нажатия на защелку.

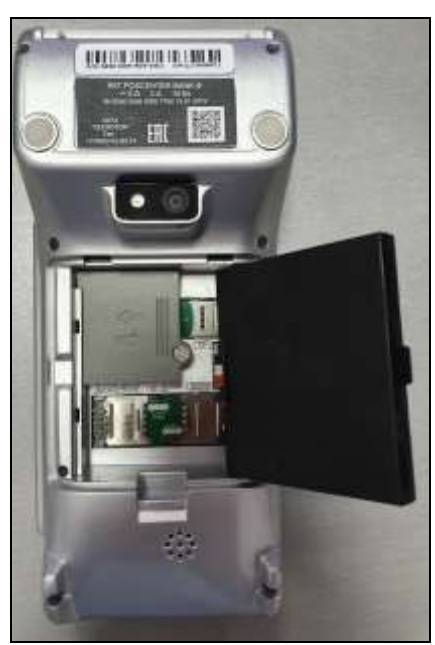

Снять крышку отсека фискального модуля. Для этого нужно открутить винт крышки отсека.

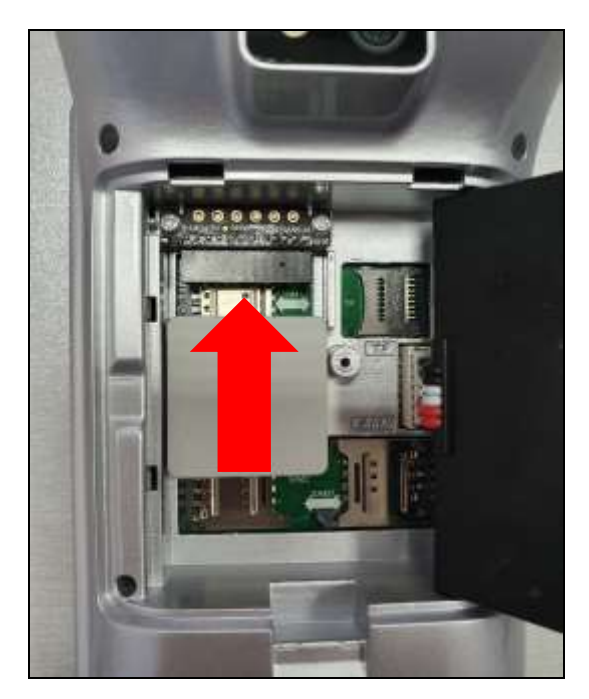

После открытия крышки подключить фискальный накопитель, поместить крышку фискального отсека рядом с батареей и закрепить винтом, закрыть крышку батарейного отсека.

Далее подключить питание к терминалу до момента включения подсветки экрана.

#### <span id="page-5-0"></span>**4.1. Установка чековой ленты**

Для терминала «**IRAS-A930**» необходима чековая лента шириной «**58 мм**» и диаметром рулона «**38 мм**».

Установить чековую ленту в терминал как показано на рисунке ниже.

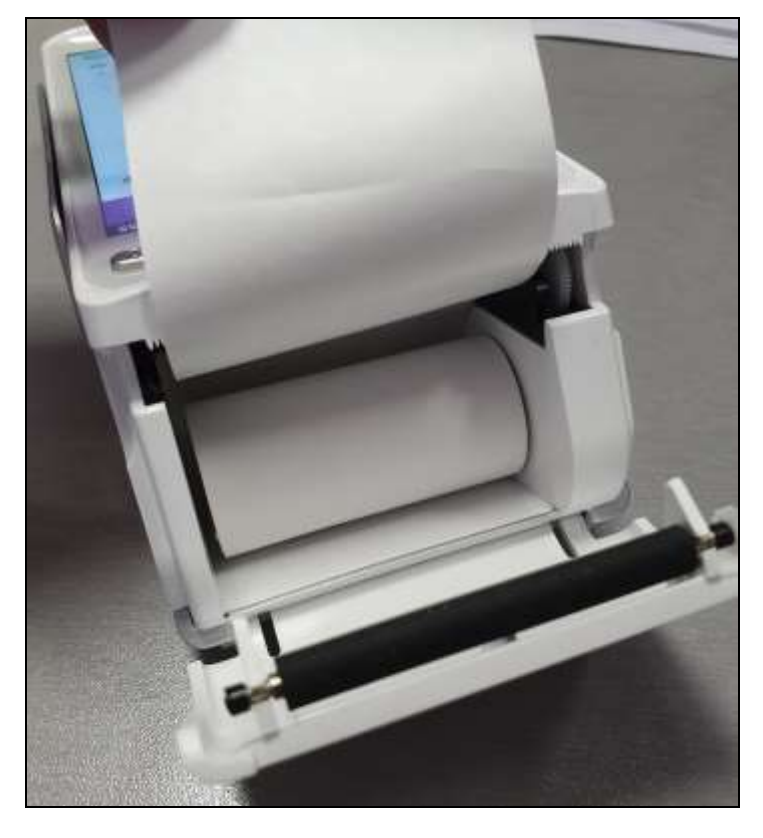

# <span id="page-6-0"></span>**5. Настройка WiFi, Дата/ время**

#### <span id="page-6-1"></span>**5.1. Настройка WiFi**

Для настройки «**WiFi**» необходимо нажать на значок «**Настройки**».

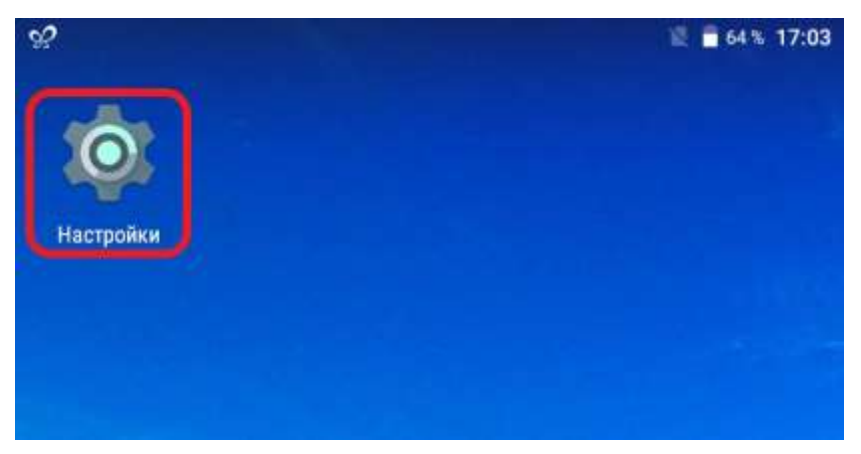

В меню «**Настройки**» выбрать пункт «**WiFi**».

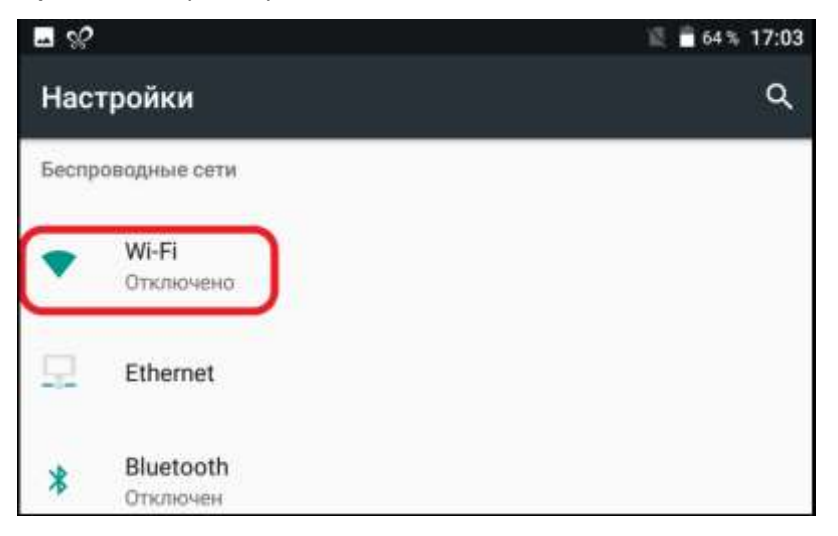

Далее нажимаем на переключатель в правом верхнем углу.

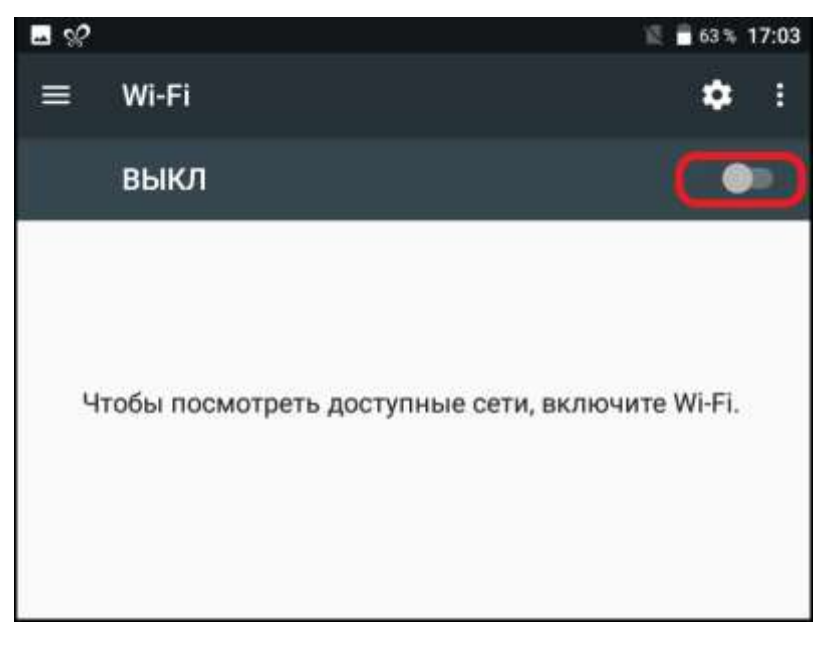

В отобразившемся списке найденных сетей выбрать нужную.

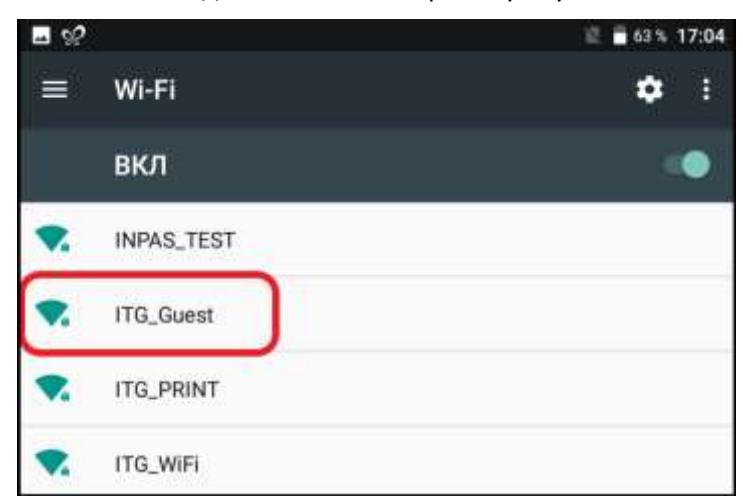

Далее нужно ввести пароль для подключения к выбранной WiFi сети и нажать кнопку «**Подтвердить**». При необходимости можно посмотреть введенный пароль, для этого нужно установить флаг в чек боксе «**Показать пароль**».

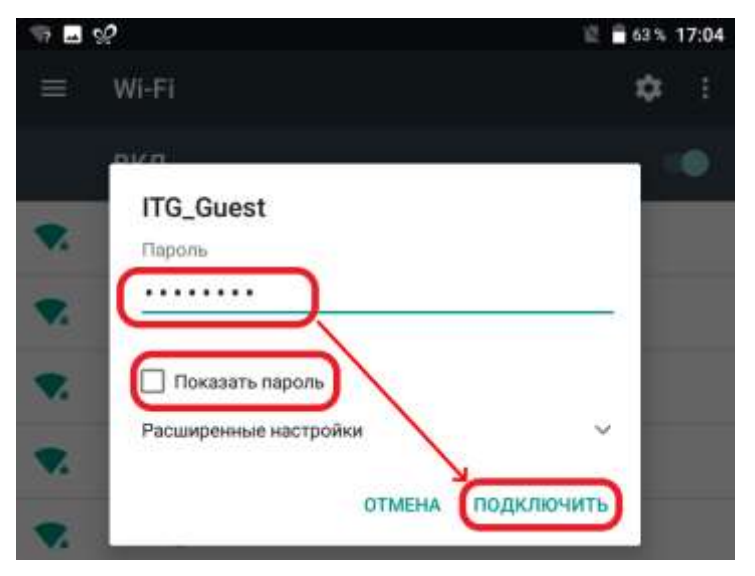

Признаком успешного подключения к выбранной WiFi сети будет появления статуса «**Подключено**».

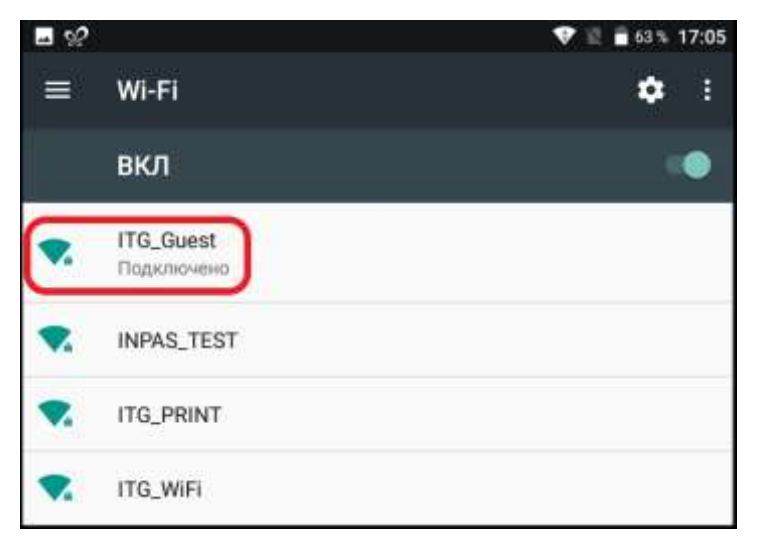

#### <span id="page-8-0"></span>**5.2. Настройка даты и времени**

Для настройки даты и времени необходимо нажать на значок «**Настройки**».

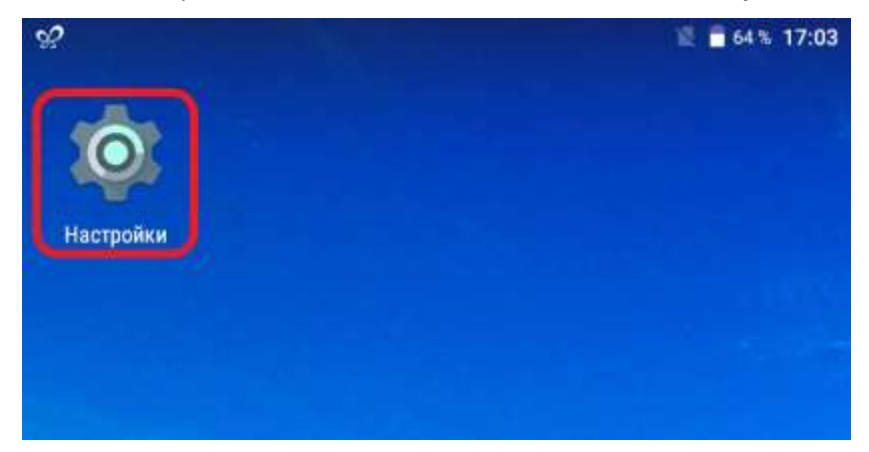

В меню «**Настройки**» выбрать пункт «**Дата и время**».

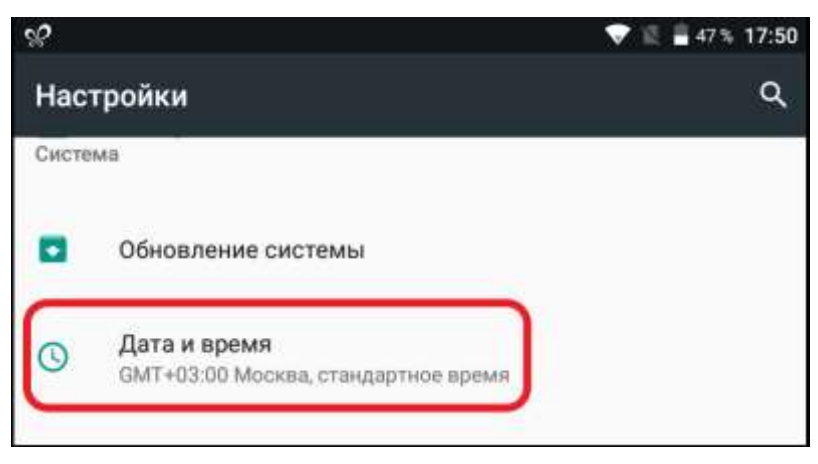

В открывшемся окне «**Дата и время**» необходимо выключить переключатель для параметров «**Дата и время сети**» и «**Часовой пояс сети**». Тогда станут доступны параметры «**Дата**», «**Время**» и «**Часовой пояс**».

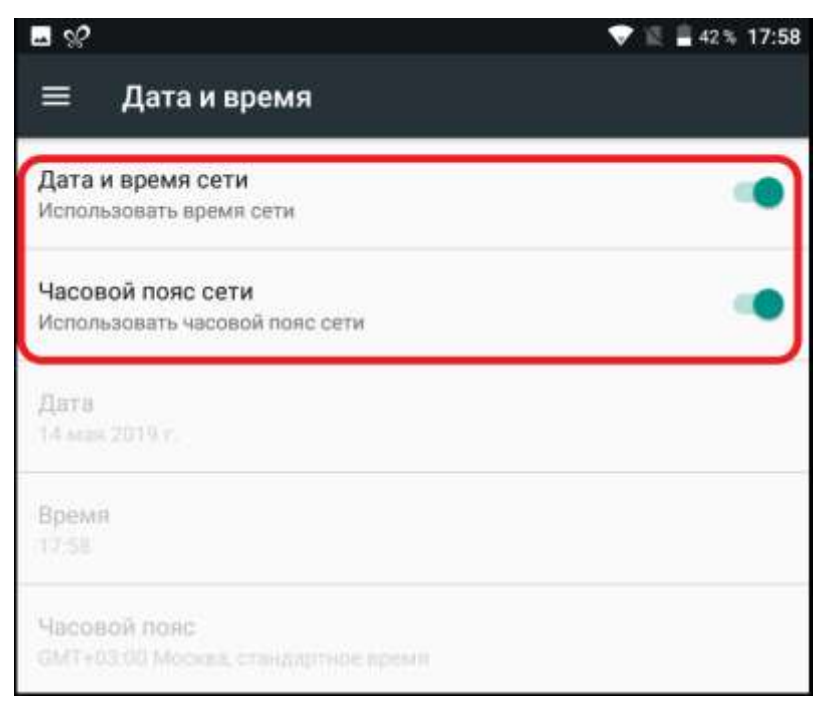

Для установки даты нужно выбрать параметр «**Дата**».

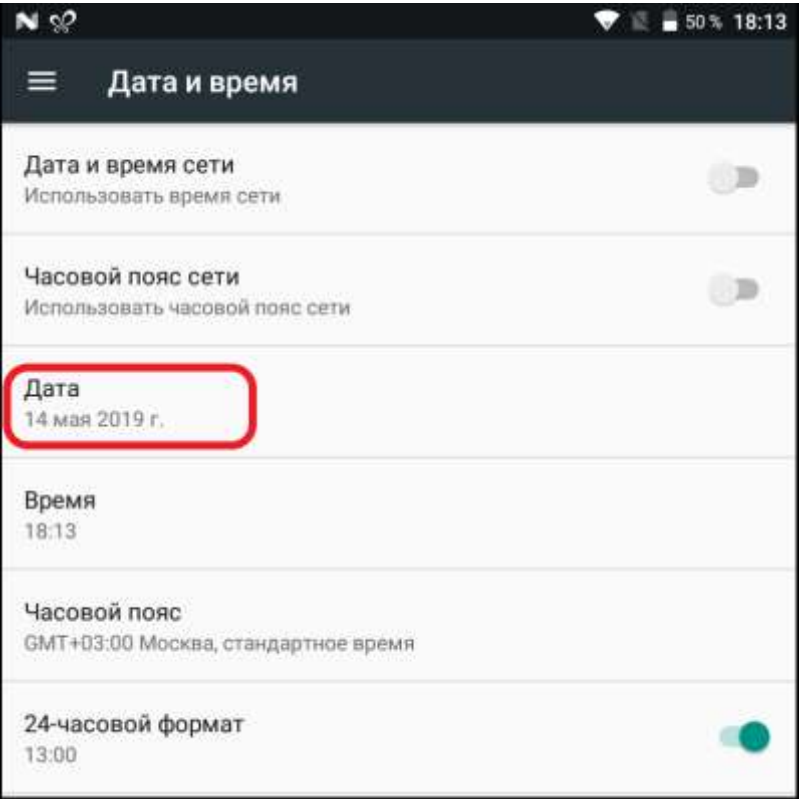

В отобразившемся окне указать нужную дату и нажать кнопку «**Ок**».

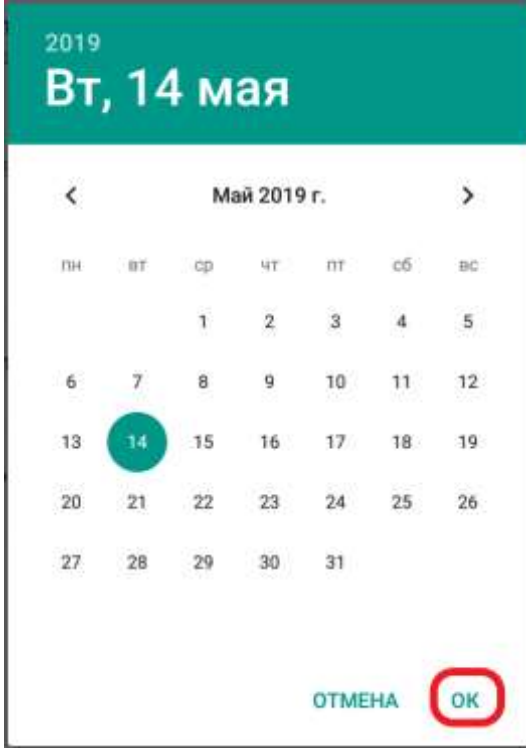

Для установки времени нужно выбрать параметр «**Время**».

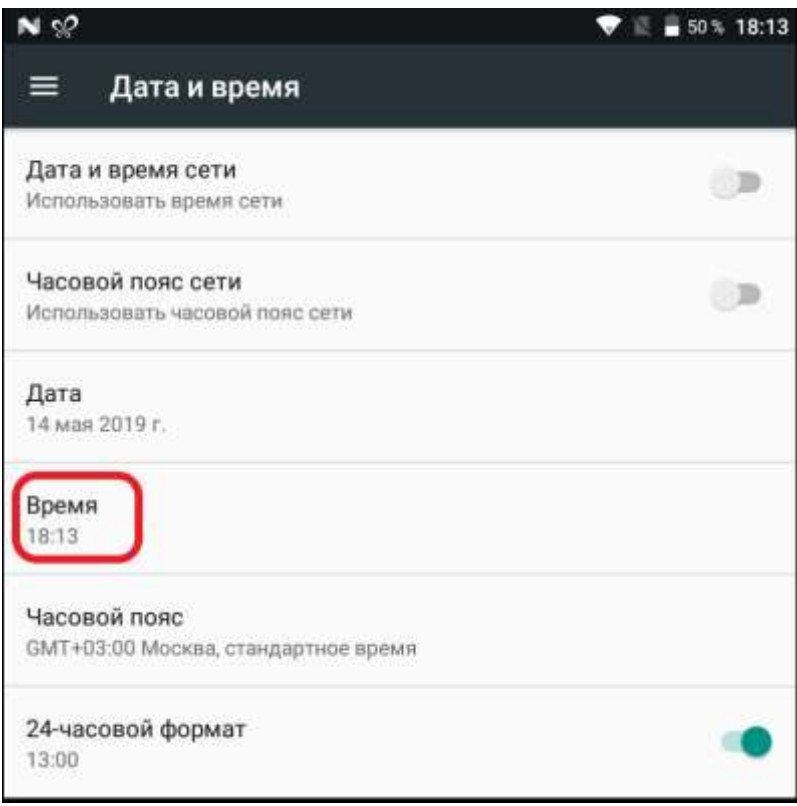

В отобразившемся окне указать время и нажать кнопку «**Ок**».

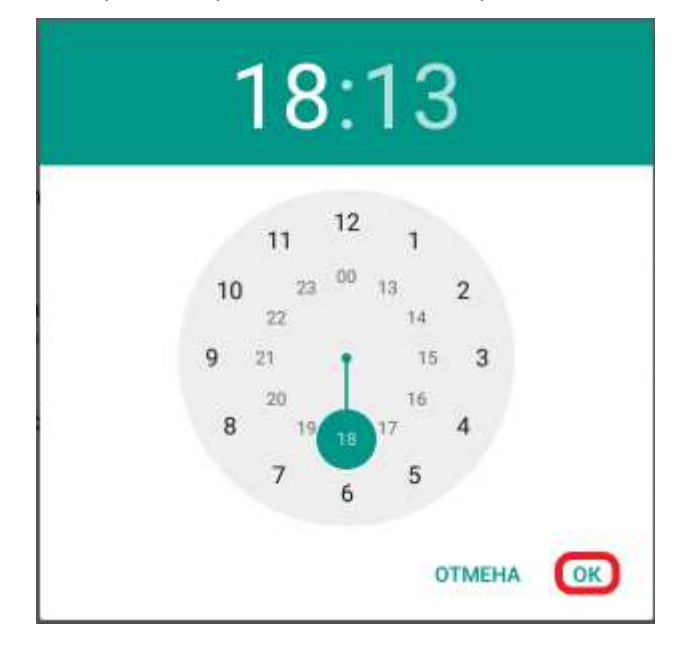

# **ВАЖНО!**

Настоятельно рекомендуется всегда использовать дату и время сети (параметр «**Дата и время сети**» - **ВКЛЮЧЕН**), то есть не выключать и не настраивать вручную.

#### <span id="page-11-0"></span>**6. Выбор и установка кассового ПО**

На терминале предустановлено приложение «**PAXStore**», позволяющее устанавливать, удалять, обновлять сервисные и кассовые приложения на терминал.

Для использования приложения «**PAXStore**» необходимо запустить его, нажав на ярлык на главном экране терминала.

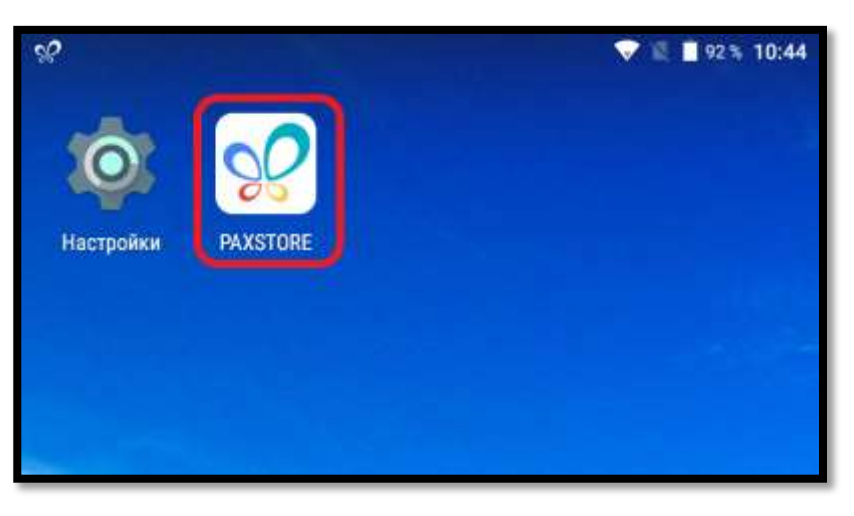

В открывшемся окне приложения выстраивается список доступных для скачивания приложений. Для скачивания приложения можно воспользоваться кнопками: **SET MANIFY A**. После

установки, приложение отображается на главном экране терминала.

Для просмотра подробной информации о приложении необходимо нажать на него.

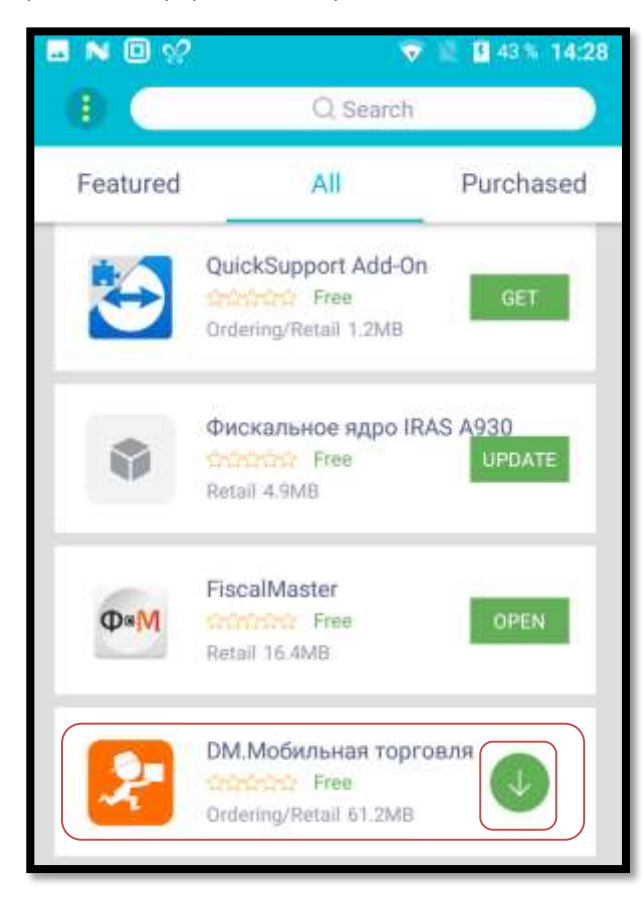

На странице выбранного приложения возможно посмотреть следующую информацию:

- 1. Информация о изменениях в последней версии приложения;
- 2. Скриншоты приложения;
- 3. Описание приложения;
- 4. Кнопка установки приложения.

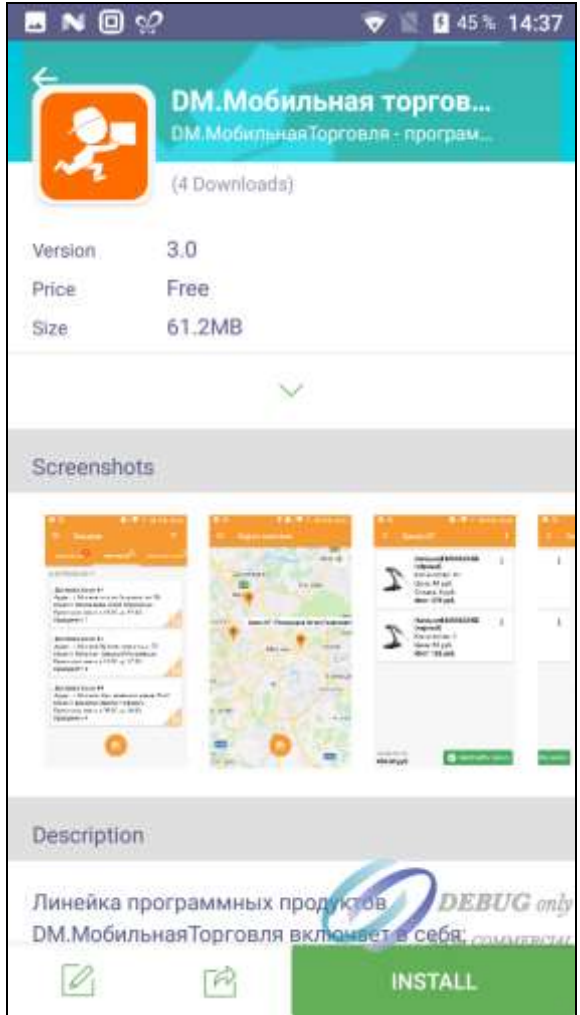

Доступен для установки следующий кассовый программный продукт:

DM. Мобильная торговля.

Также доступны сервисные приложения (данные приложения запускать не нужно, они нужны для сервисных инженеров. Если данные приложения не установлены, то сервисные инженеры установят их самостоятельно.):

Fiscal Master – сервисная утилита для обслуживания фискального регистратора.

#### <span id="page-13-0"></span>**7. Подготовка к активации ККТ и начало работы**

Прежде чем начинать процедуру активации ККТ необходимо зарегистрировать кассу в личном кабинете на сайте налоговой – «[https://www.nalog.ru](https://www.nalog.ru/)».

Инструкцию как зарегистрировать кассу можно найти в личном кабинете на сайте налоговой.

#### *Наличие ЭЦП (для регистрации ККТ в ФНС)*

Для регистрации кассы необходимо получить ЭЦП (Электронная цифровая подпись), как это сделать можно найти также в личном кабинете на сайте налоговой.

*Наличие договора с ОФД (для регистрации ККТ в ФНС)*

Запуск кассы не возможен без ОФД, который является связующим звеном между кассой и сервером налоговой. Если у вас ещё нет ОФД вы можете выбрать оператора фискальных данных из реестра ФНС – «[https://www.nalog.ru/rn77/related\\_activities/registries/fiscaloperators/](https://www.nalog.ru/rn77/related_activities/registries/fiscaloperators/)».

*Активация фискального режима ККТ с помощью приложения Fiscal Master*

Для активации фискального режима необходимо запустить приложение Fiscal Master.

В окне запустившегося приложения выбрать Автоматический режим, далее выбрать сценарий Отчет о регистрации (в случае активации новой кассы с новым ФН).

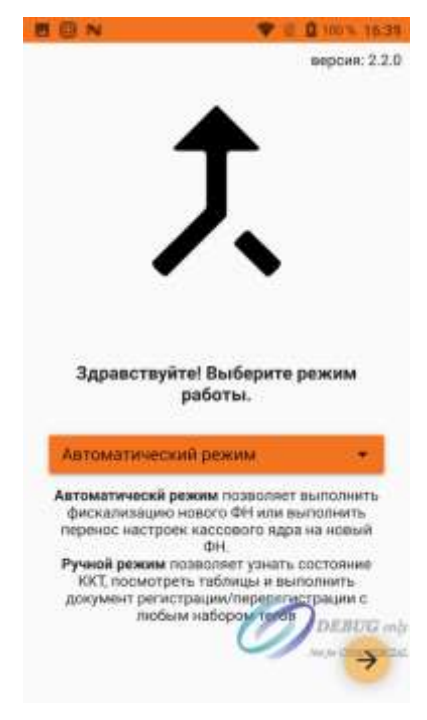

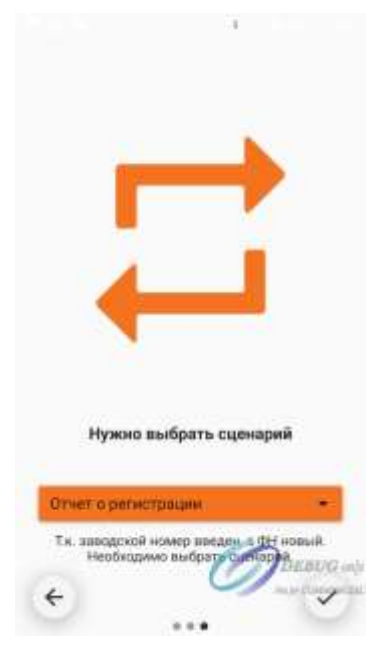

В открывшемся диалоговом окне заполнить данные в соответствии с типом вашей деятельности и данными о юридическом или физическом лице.

Доступны следующие элементы ввода:

Раздел «О компании»

- **Заводской номер** заводской номер ККТ, указанный на корпусе и в паспорте ККТ;
- **Регистрационный номер ККТ** регистрационный номер ККТ, полученный в ФНС;
- **ИНН пользователя** ИНН организации, использующей ККТ;
- **Наименование пользователя** наименование организации, использующей ККТ;
- **Кассир**  ФИО кассира, осуществляющего регистрацию/перерегистрацию;
- **ИНН кассира** ИНН кассира, осуществляющего регистрацию/перерегистрацию;
- **Адрес расчетов** адрес организации, использующей ККТ;
- **Место расчетов** место, где используется ККТ;
- **Электронный адрес отправителя** электронный адрес (почты) организации использующей ККТ.

Раздел «Параметры ОФД»

- **Наименование ОФД** название ОФД;
- **ИНН ОФД** ИНН оператора фискальных данных;
- **Адрес сервера ОФД** имя хоста или IP адрес сервера ОФД;
- **Порт сервера ОФД** номер порта сервера ОФД для приема фискальных данных;
- **Адрес сайта ФНС** адрес сайта ФНС.

В следующем диалоговом окне необходимо указать систему налогообложения и при необходимости выбрать параметры режима работы и установить признак агента. Ниже приведен пример заполнения.

#### **ККТ «POSCENTER BANK-Ф» комплектация IRAS A930** Руководство пользователя

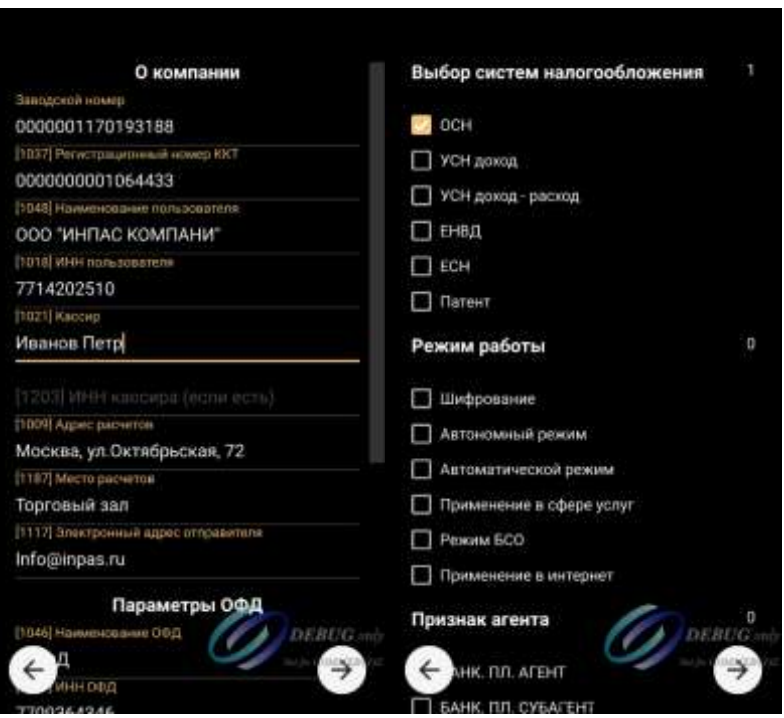

Далее проверить и подтвердить корректность введенных данных, и дождаться формирования отчета о регистрации и печати его результатов на чеке.

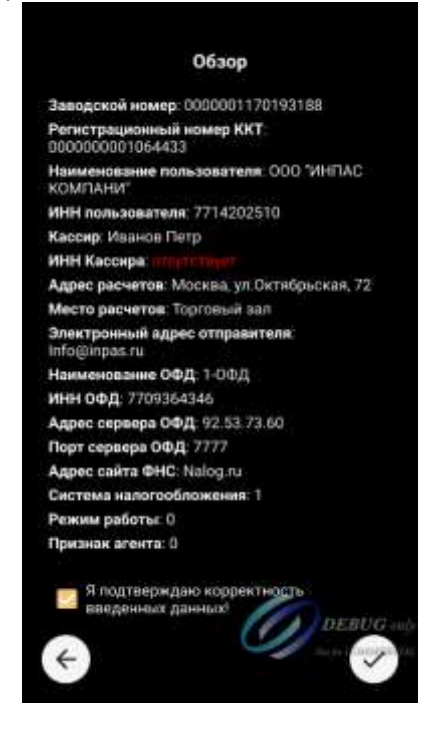

#### *Личный кабинет кассового ПО*

После того как вы зарегистрировали кассу нужно создать свой аккаунт в кассовом ПО. Это нужно для добавления своих товаров, назначения цены для них и ввода первоначальных данных об остатках товаров и прочей информации. Как это сделать описано на сайте каждого конкретного кассового производителя.

*Начало работы в режиме продаж за наличный расчет*

После того как запустили кассовое ПО и ввели логин и пароль, вы увидите ваши товары. Если активирован фискальный режим ККТ, то вы можете начать продажи за наличный расчет.

*Активация эквайринга и продажа за безналичный расчет*

Если планируется использовать эквайринг сервиса «**ПримиКарту**», то для подключения нужно обратиться в сервис «**ПримиКарту**».

Ссылка: <https://primikartu.ru/>

Телефон: 8 (800) 700-53-24

Если планируется использовать прямое подключение к банку эквайеру, то нужно обратиться в банк. Предварительно необходимо уточнить поддерживает ли банк работу с ККТ «**IRAS-A930**» с встроенным эквайрингом.